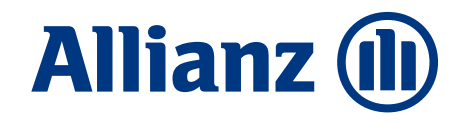

## Allianz Bank la tua banca a portata di mano

Per operare in modo sicuro, semplice e veloce

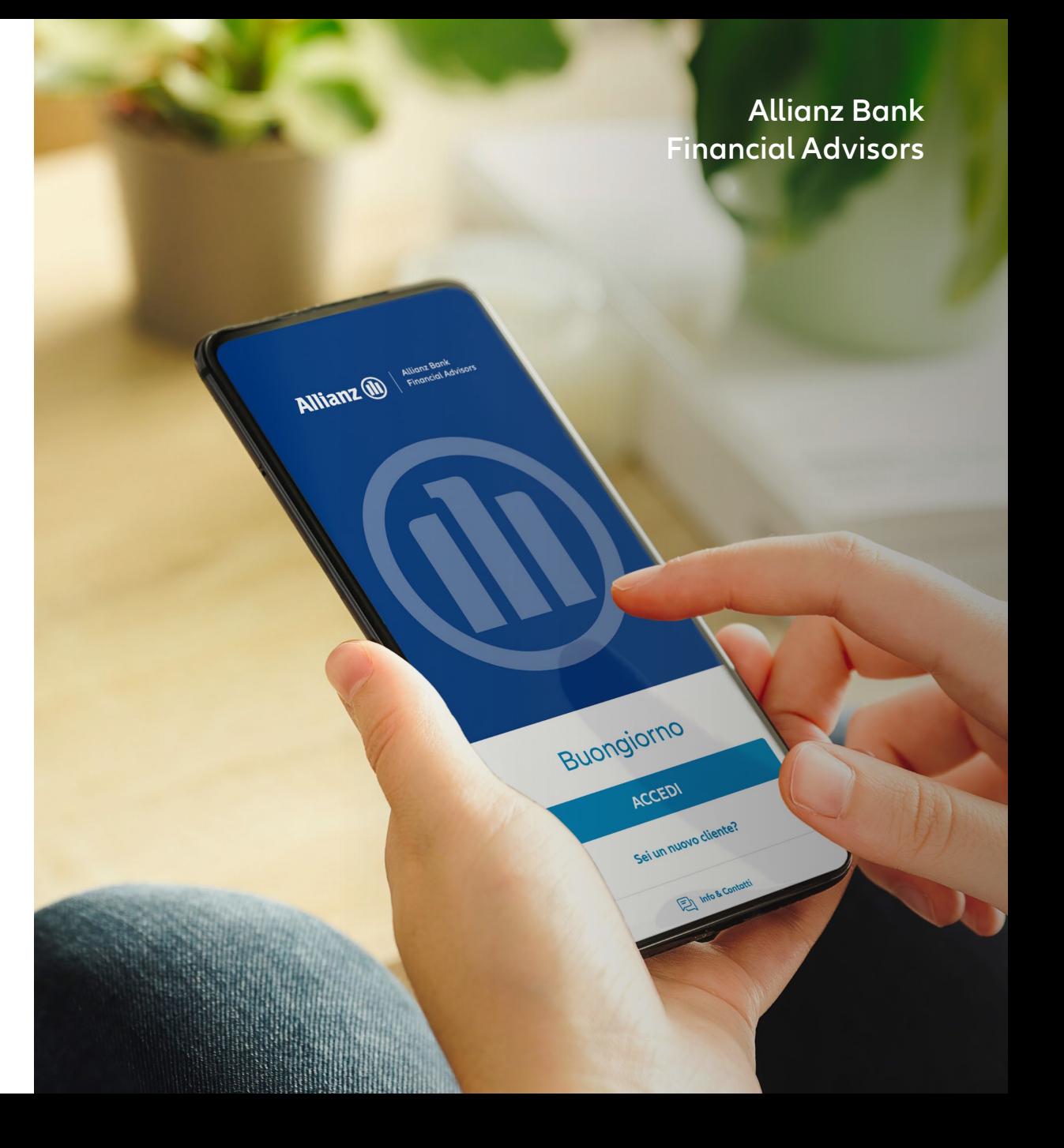

## Contenuto

#### App Allianz Bank: per operare online in modo sicuro, semplice e veloce

#### 01. App Allianz Bank – Funzionalità e sezioni

- I vantaggi della App Allianz Bank
- La nuova App Allianz Bank
- Nuova App Allianz Bank Sezioni
- Info e Contatti

02. La modalità mobile tramite la tua App Allianz Bank

- **COME ATTIVARE LA MODALITÀ MOBILE**
	- Attiva l'Accesso Biometrico
	- Attiva l'OTP

#### • **COME UTILIZZARE LA MODALITÀ MOBILE**

- I Vantaggi di operare tramite modalità mobile
- Accedi a Internet Home Banking
- Esegui un Bonifico dalla App
- **COME UTILIZZARE LA MODALITÀ MOBILE: ALTRI CASI**
	- Personalizza le Notifiche Push
	- Accedi a Internet Home Banking Offline
	- Esegui un Bonifico su Internet Home Banking Offline
	- Accesso e Operatività all'Estero

# App Allianz Bank Funzionalità e sezioni

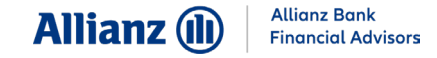

### I vantaggi della App Allianz Bank

**Allianz Bank Financial Advisors** è sempre al passo con le nuove normative e pronta a **garantirti il miglior servizio in termini di sicurezza**. In ottemperanza alla **Direttiva sui Servizi di Pagamento** (PSD2), la nuova versione della App Allianz Bank ti offre:

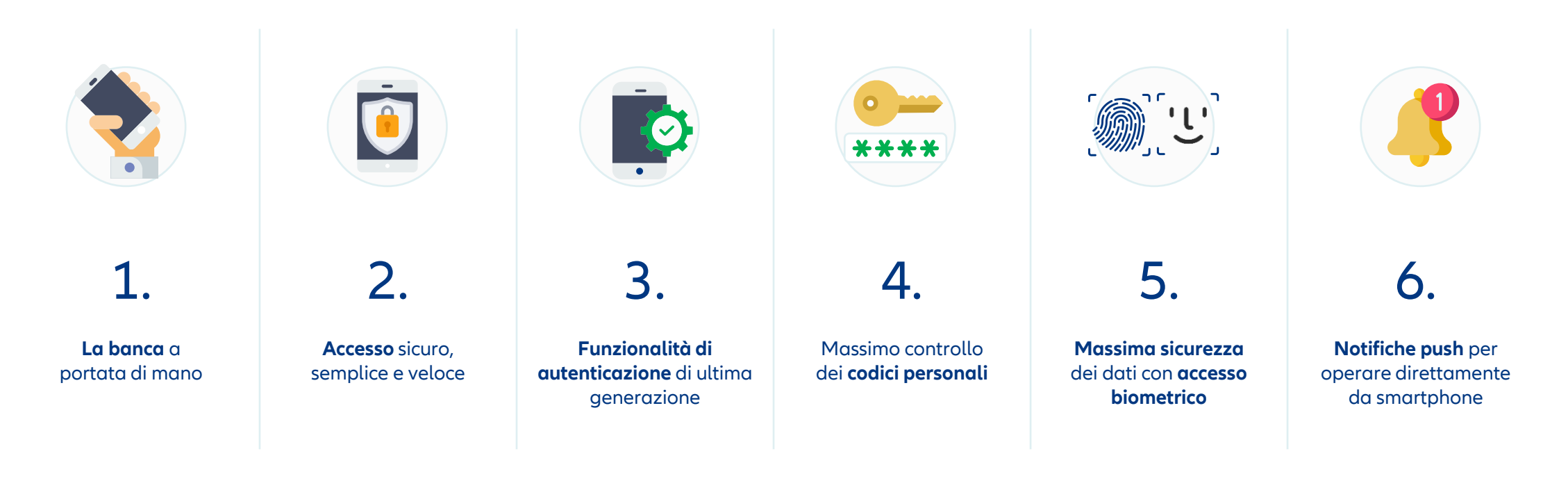

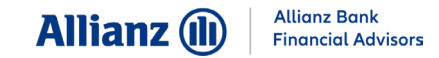

#### **FUNZIONALITÀ E SEZIONI**

#### La nuova App Allianz Bank

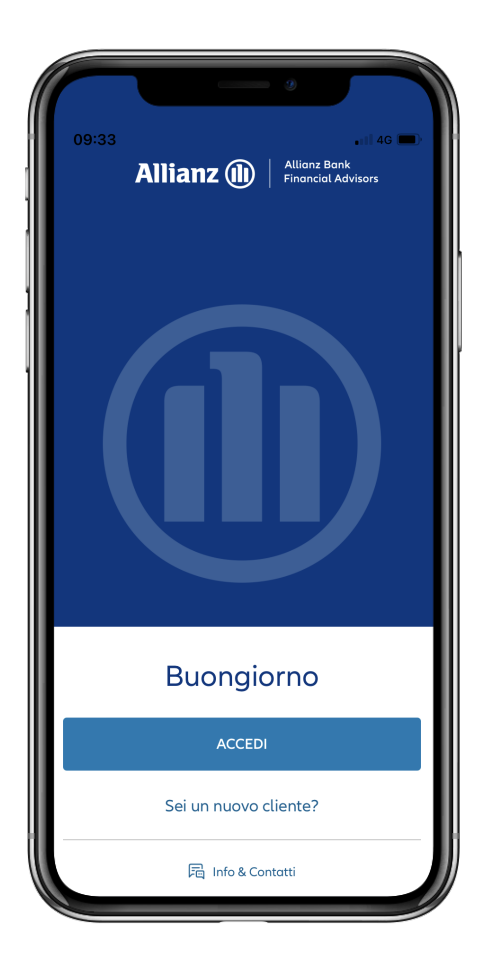

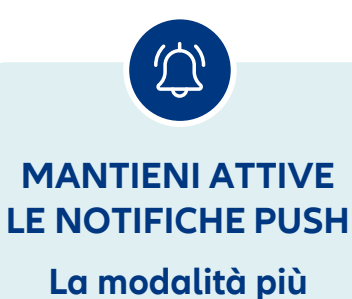

**sicura** e **veloce** per autorizzare l'accesso alla tua Area Personale e le tue dispositive.

Ricorda anche di **verificare se nelle impostazioni** del tuo smartphone hai autorizzato l'invio delle notifiche.

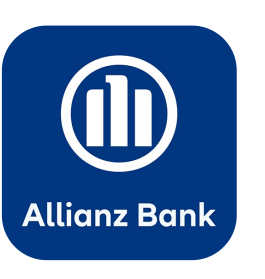

Scarica o aggiorna subito la nuova versione della App Allianz Bank

Disponibile su App Store e Google Play \*

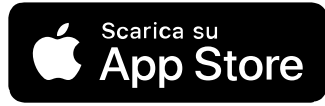

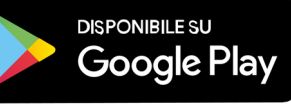

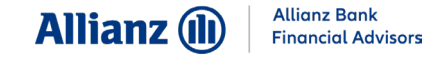

### Nuova App Allianz Bank - Sezioni

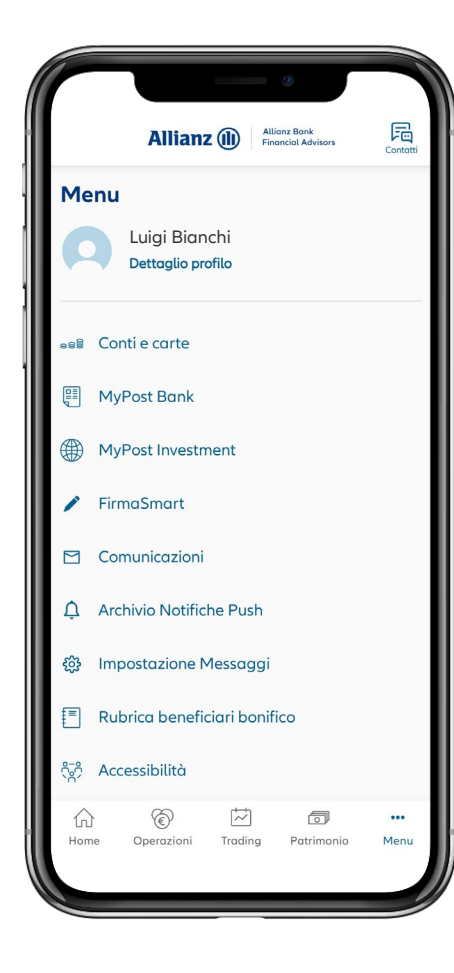

All'interno della App Allianz Bank puoi accedere alle **diverse sezioni** selezionando le voci presenti nel **menu di navigazione posizionato in basso**:

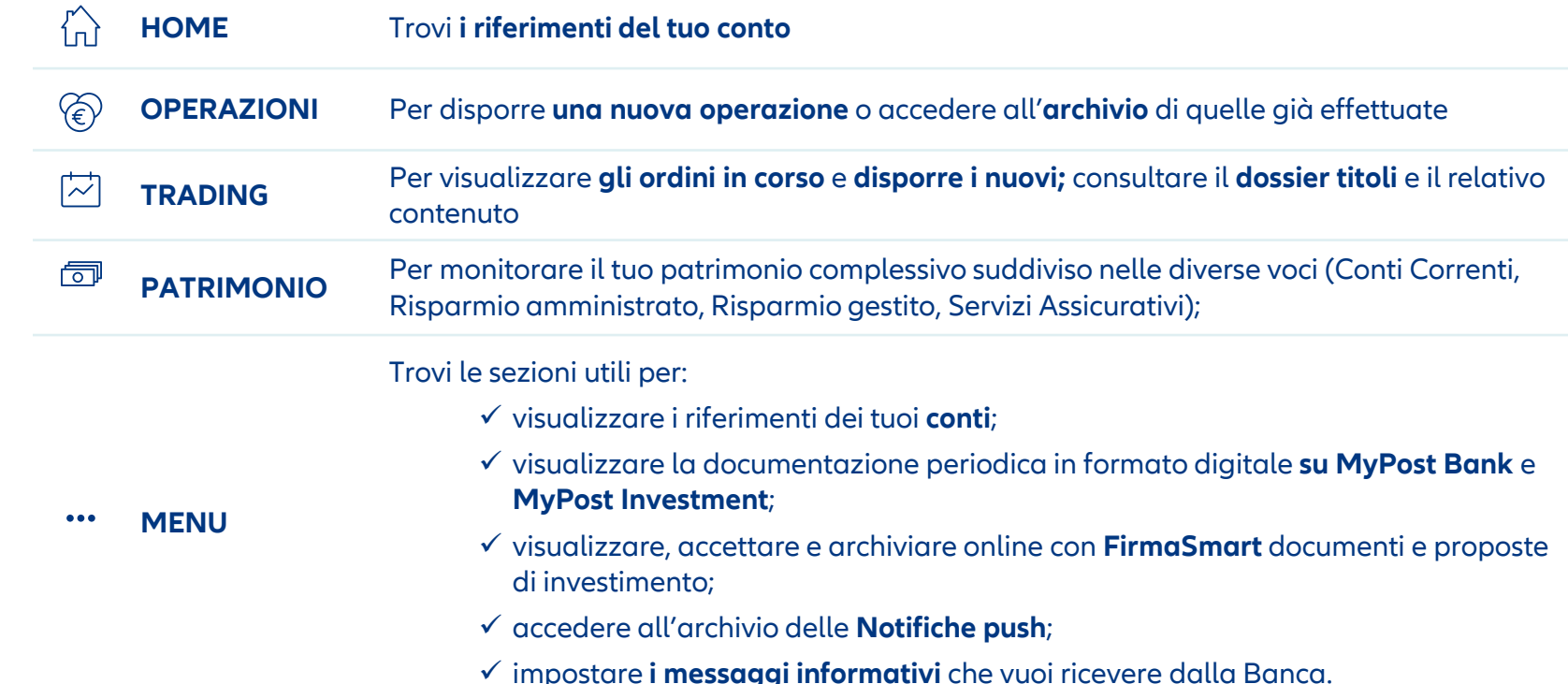

#### **FUNZIONALITÀ E SEZIONI**

**Allianz Bank Allianz** (II) **Financial Advisors** 

 $\widehat{\phantom{1}}$ 

### Info e Contatti

Nella sezione **Info e Contatti** trovi tutti i contatti dedicati al **Servizio Assistenza Clienti**, insieme all'elenco delle **FAQ** da consultare in ogni momento.

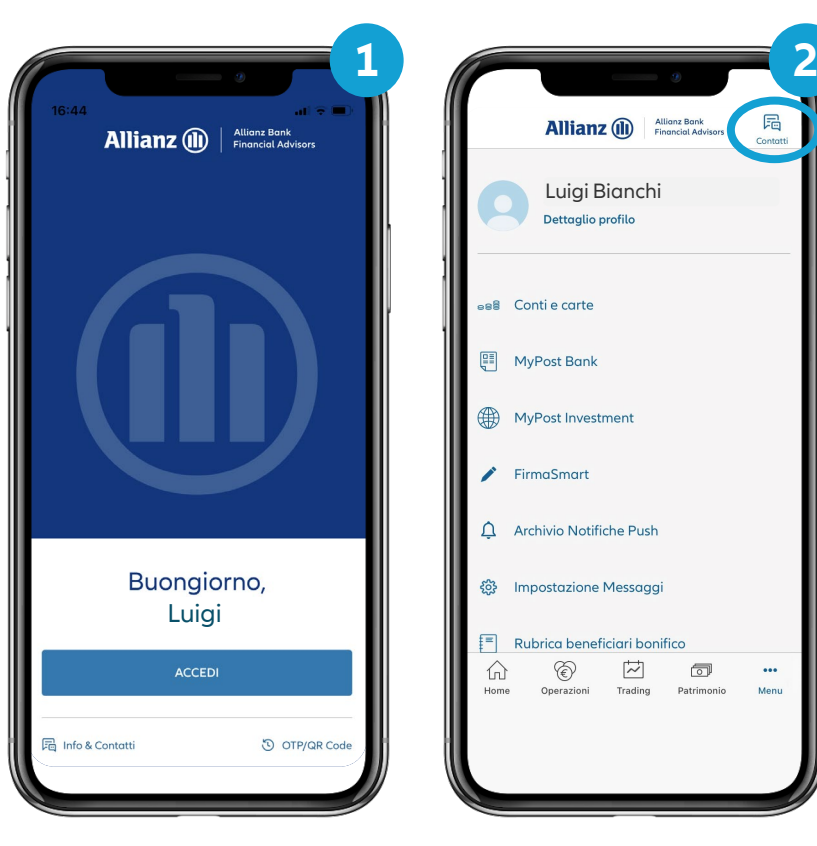

Accedi dalla **pagina di login**, selezionando **Info & Contatti**  in basso a sinistra. Oppure…

Dall'icona **Contatti,** presente in ogni sezione nell'**Area Riservata** all'interno della App, in alto a destra

 $\overleftrightarrow{\sim}$ 

 $\circledcirc$ 

Trading Patrimonio

 $\sim$ Menu

局

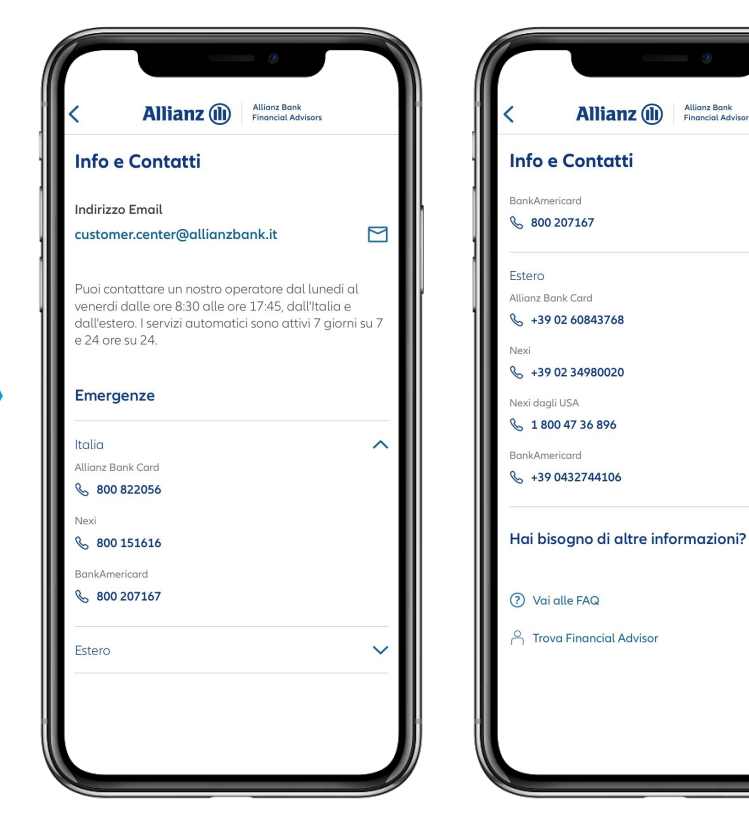

La sezione **Info e Contatti**

# La modalità mobile tramite la tua App Allianz Bank

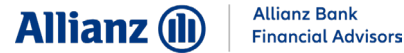

### Attiva l'accesso biometrico (1/2)

Se supportato dal tuo smartphone, abilita **l'accesso biometrico**. È il sistema di riconoscimento che utilizza **la tua impronta digitale** o **il riconoscimento facciale**.

Dovrai effettuare questa operazione **una sola volta**.

In alternativa, puoi utilizzare **le tue credenziali**  (Codice Utente e Numero Personale).

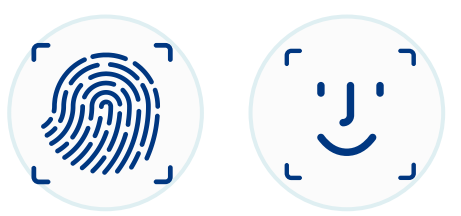

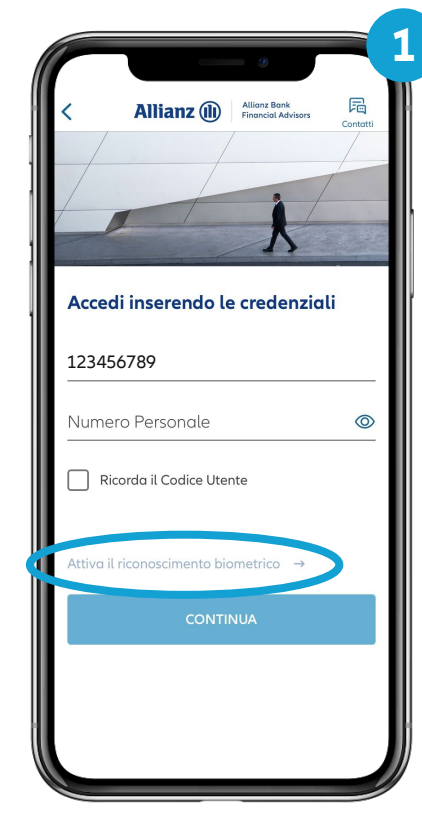

Inserisci **le tue credenziali** nella pagina di accesso, seleziona **Attiva il riconoscimento biometrico** e clicca **Continua**

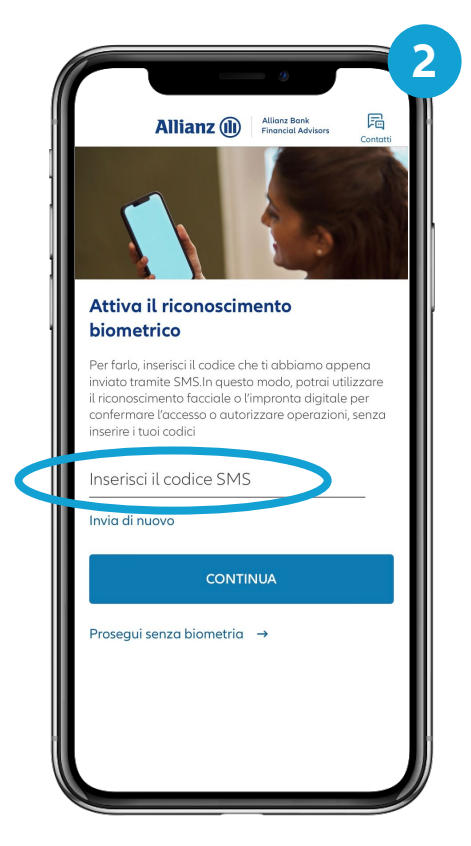

Digita **il codice PIN** ricevuto tramite **SMS** e seleziona **Continua** 

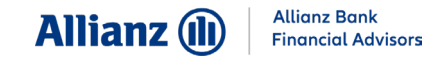

### Attiva l'accesso biometrico (2/2)

In alternativa puoi **abilitare il riconoscimento biometrico**  all'interno della App, nella sezione **Menu > Dettaglio Profilo**

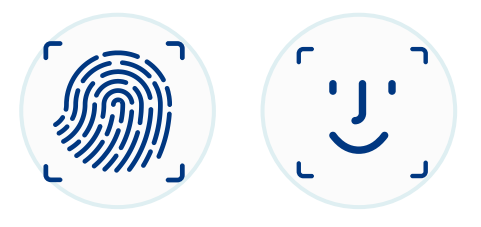

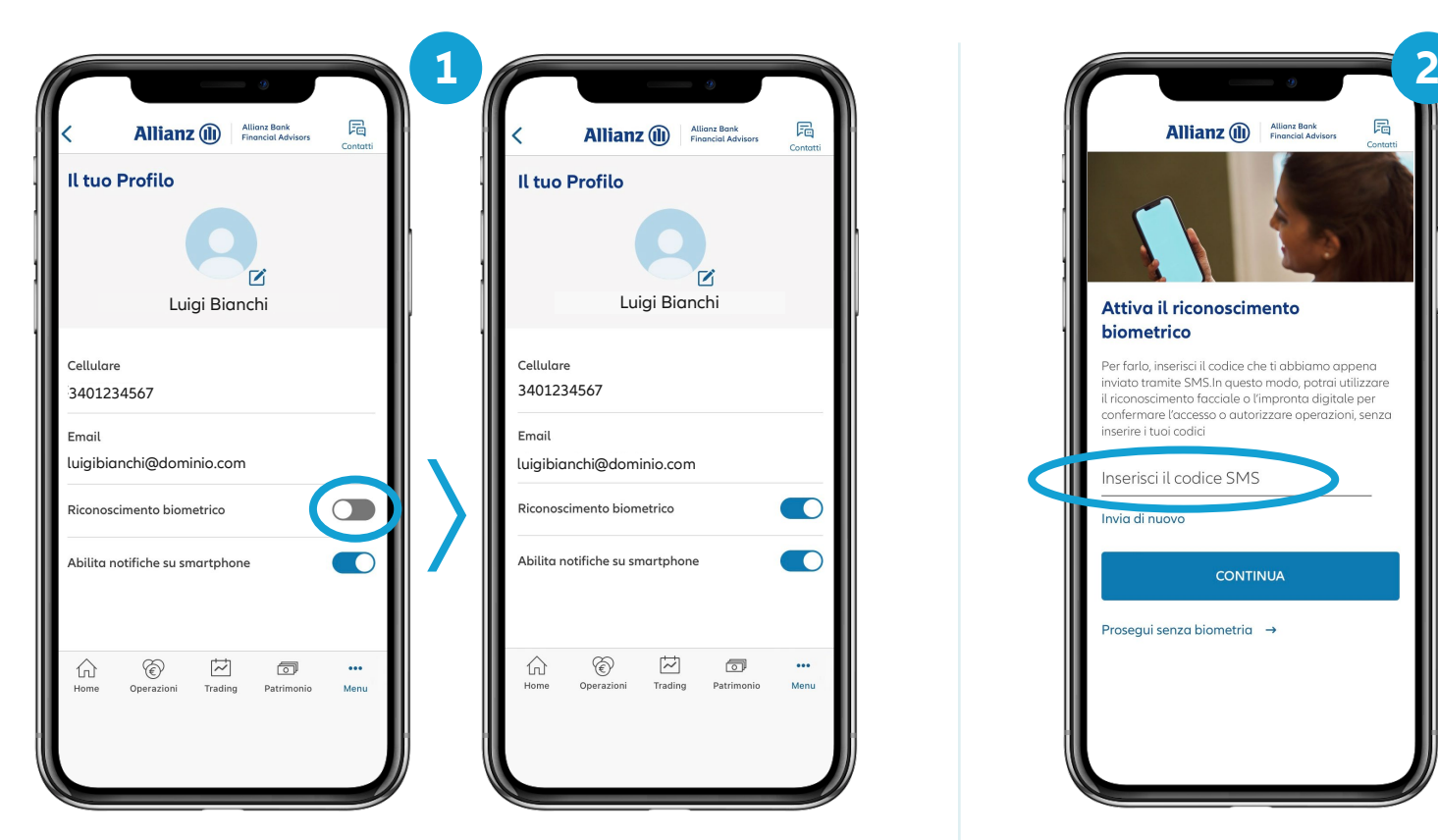

**Scorri il cursore** in corrispondenza del **Riconoscimento biometrico**  per **abilitare la funzionalità**

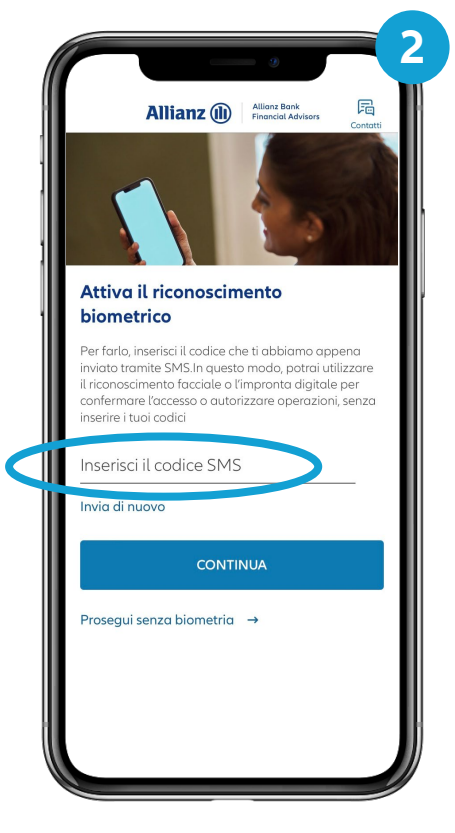

Digita **il codice PIN** ricevuto **tramite SMS**  e seleziona **Continua** 

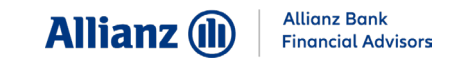

#### Attiva i codici – Nuovo cliente «digitale» (1/3)

Se sei **un nuovo cliente** e hai appena ricevuto il **Codice Utente** via email, **attiva l'OTP** seguendo le indicazioni riportate.

Dovrai effettuare questa operazione **una sola volta**.

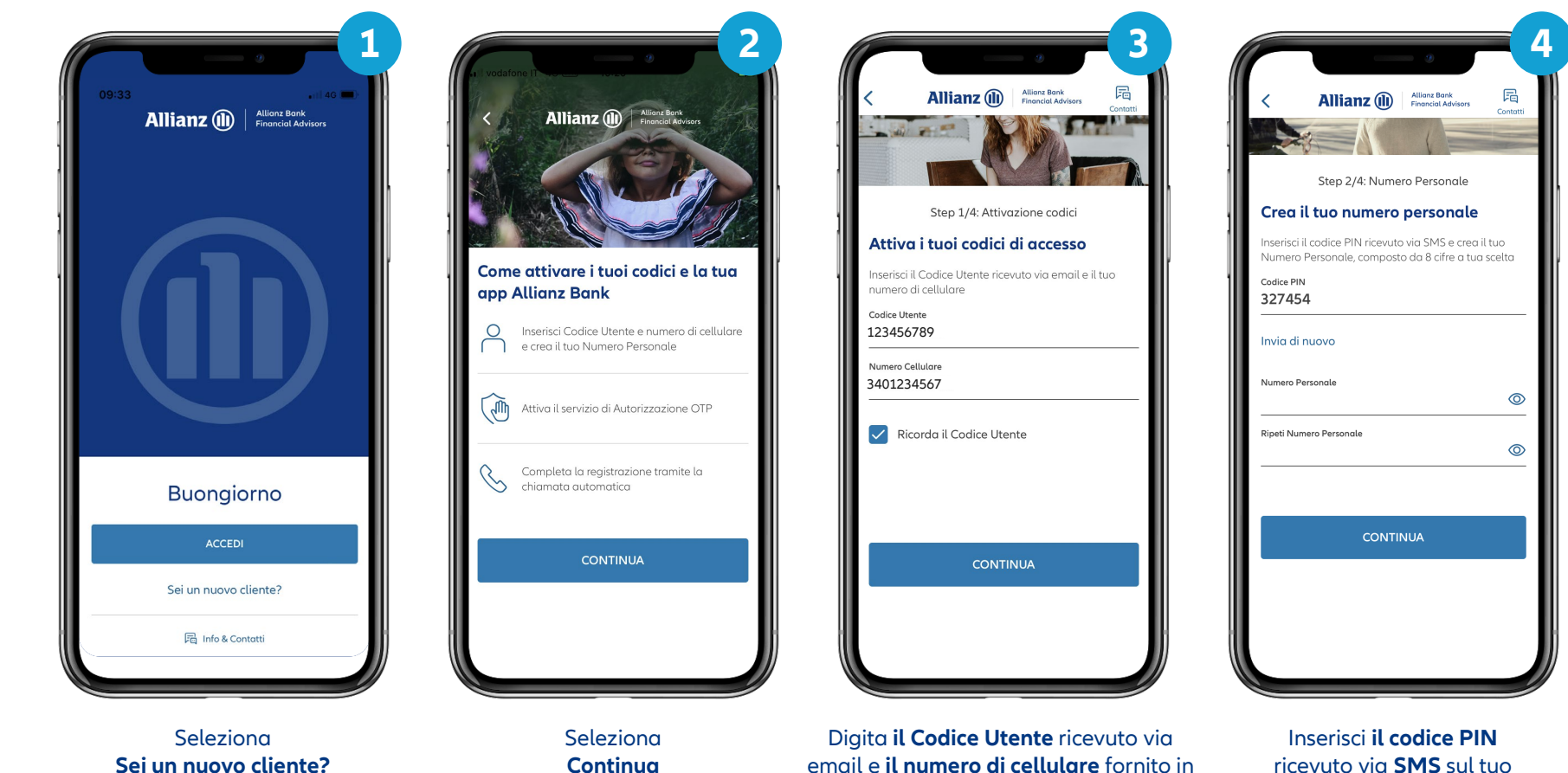

fase di censimento e clicca **Continua**

numero di cellulare…

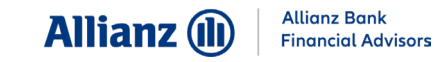

#### Attiva i codici – Nuovo cliente «digitale» (2/3)

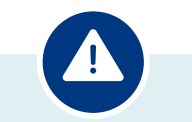

**Il Numero Personale**  richiesto è numerico di **8 cifre**. È strettamente

segreto: **non comunicarlo a nessuno!**

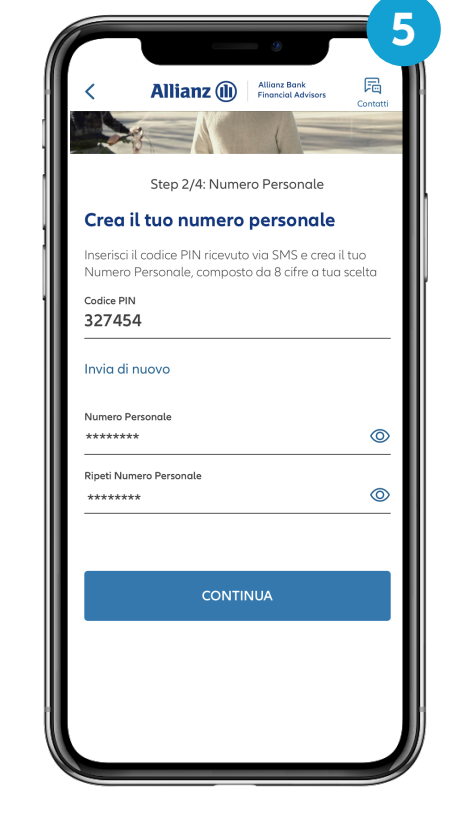

Digita il **Numero Personale** che sceglierai tu e confermalo **inserendolo una seconda volta**. In seguito seleziona **Continua**

Una volta effettuata **la creazione del Numero Personale**, prosegui con la procedura che ti viene proposta…

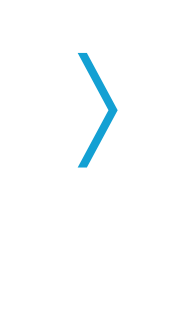

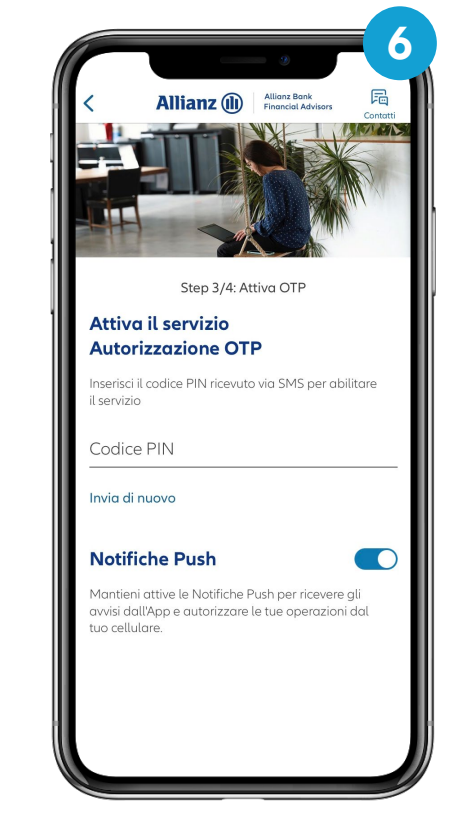

Inserisci il **Codice PIN** ricevuto via **SMS** e seleziona **Continua**

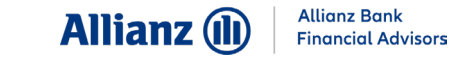

#### Attiva i codici – Nuovo cliente «digitale» (3/3)

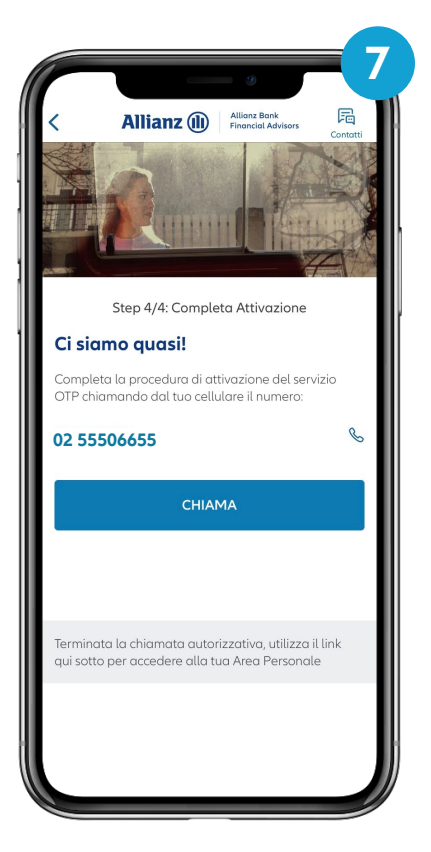

Completa la procedura di attivazione **chiamando il numero indicato**

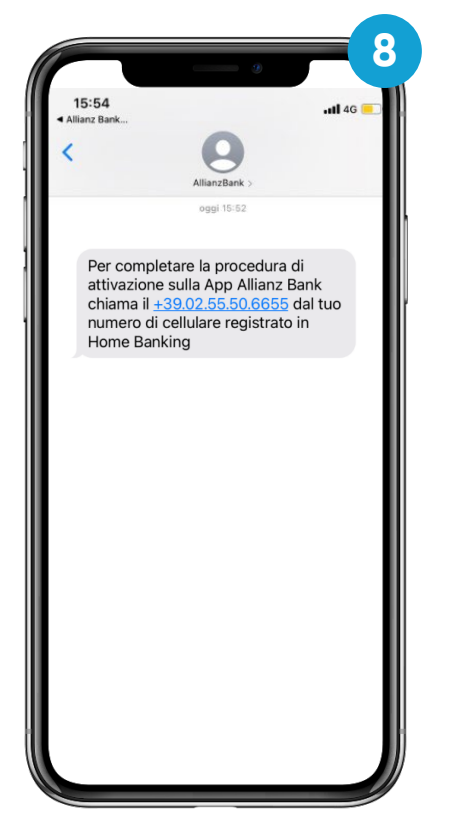

In contemporanea, **riceverai un SMS di notifica** sul tuo numero di cellulare registrato. **Effettua la chiamata e attendi l'esito della procedura**

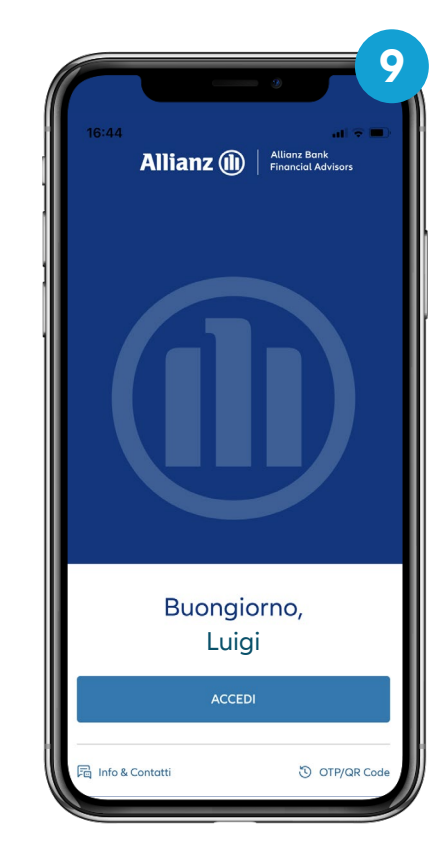

**Il tuo smartphone è ora abilitato**  e puoi procedere con l'accesso alla tua **Area Personale**

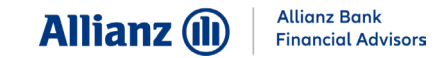

### Attiva l'OTP (1/2)

Se sei cliente Allianz Bank e utilizzi già le tue credenziali per operare, è sufficiente inserire il tuo **Codice Utente** e **Numero Personale**.

Completa la procedura di abilitazione al servizio in pochi semplici passi.

Dovrai effettuare questa operazione **una sola volta**.

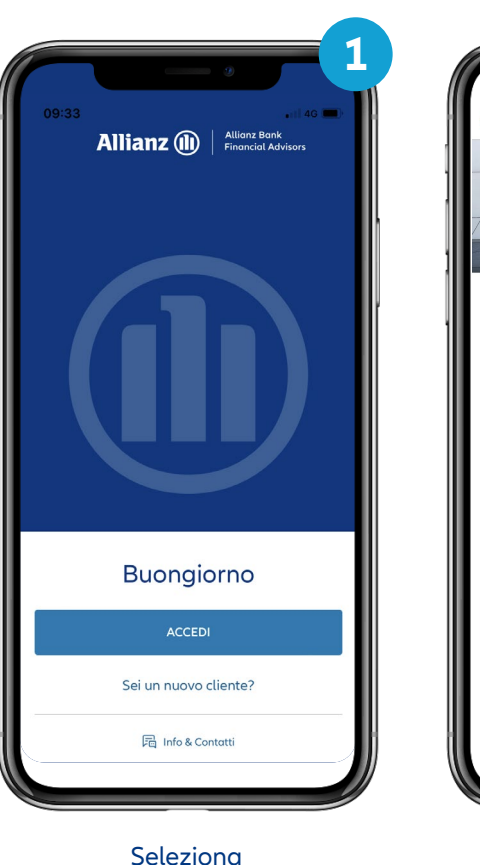

**Accedi**

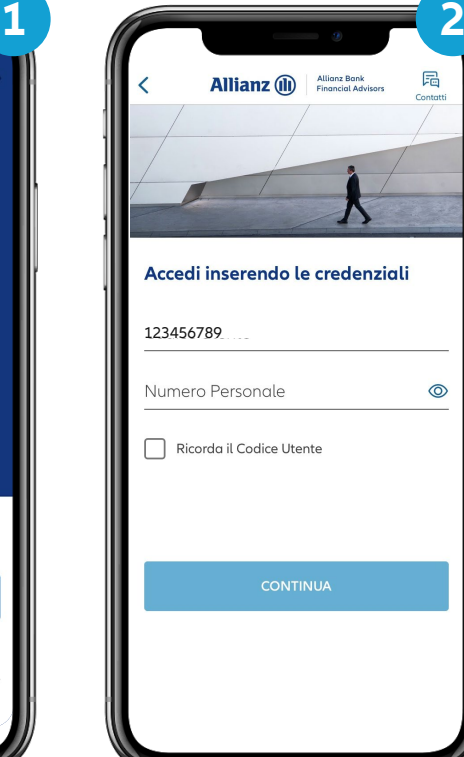

Seleziona **Continua** 

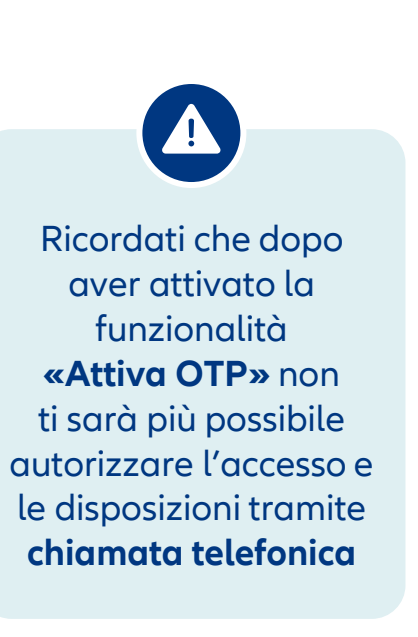

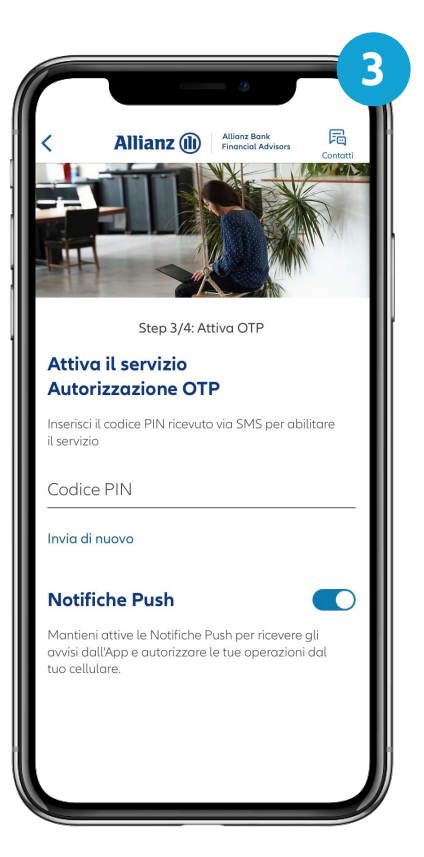

Inserisci il **Codice PIN**  ricevuto via **SMS** e seleziona **Continua**

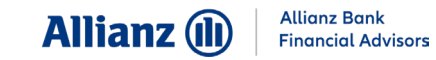

### Attiva l'OTP (2/2)

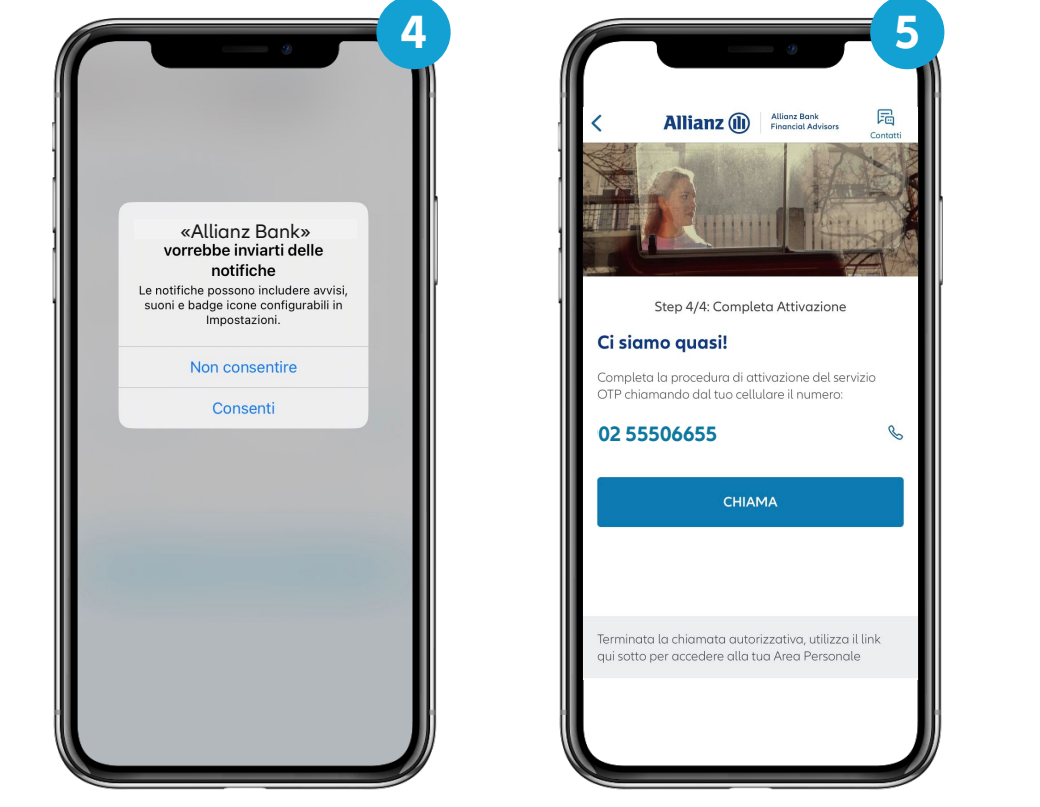

Se richiesto, consenti al tuo smartphone di inviarti **le notifiche per autorizzare tutte le dispositive**  con un semplice tocco

Completa **la procedura di attivazione** chiamando il numero indicato

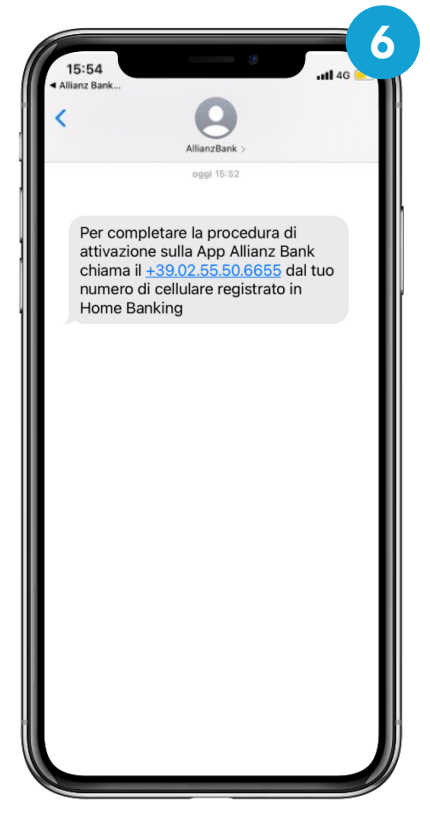

In contemporanea, **riceverai un SMS di notifica** sul tuo numero di cellulare registrato. Effettua la chiamata e attendi l'esito della procedura

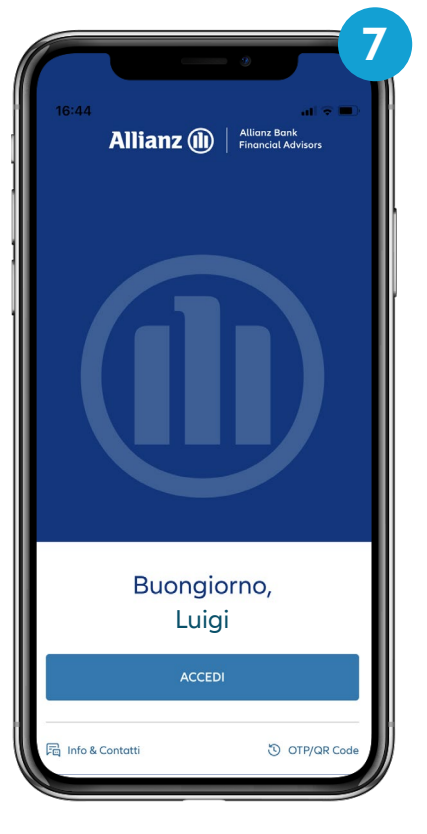

Il tuo smartphone è ora **abilitato** e puoi procedere con l'accesso alla tua **Area Personale**

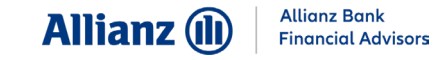

### I vantaggi di operare tramite modalità mobile

La **App Allianz Bank** rappresenta l'ulteriore strumento di sicurezza per confermare i tuoi accessi e le tue operazioni. Grazie al **sistema OTP** puoi autorizzare numerose dispositive:

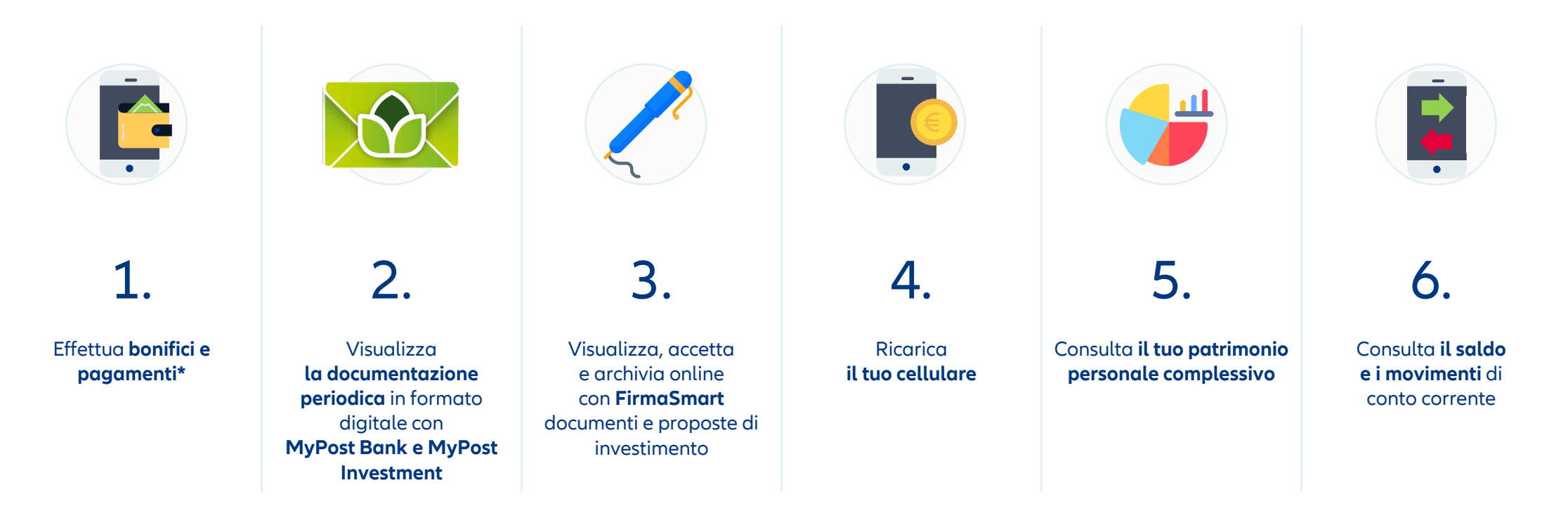

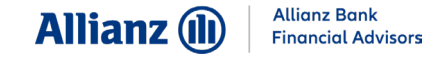

### Accedi a Internet Home Banking (1/3)

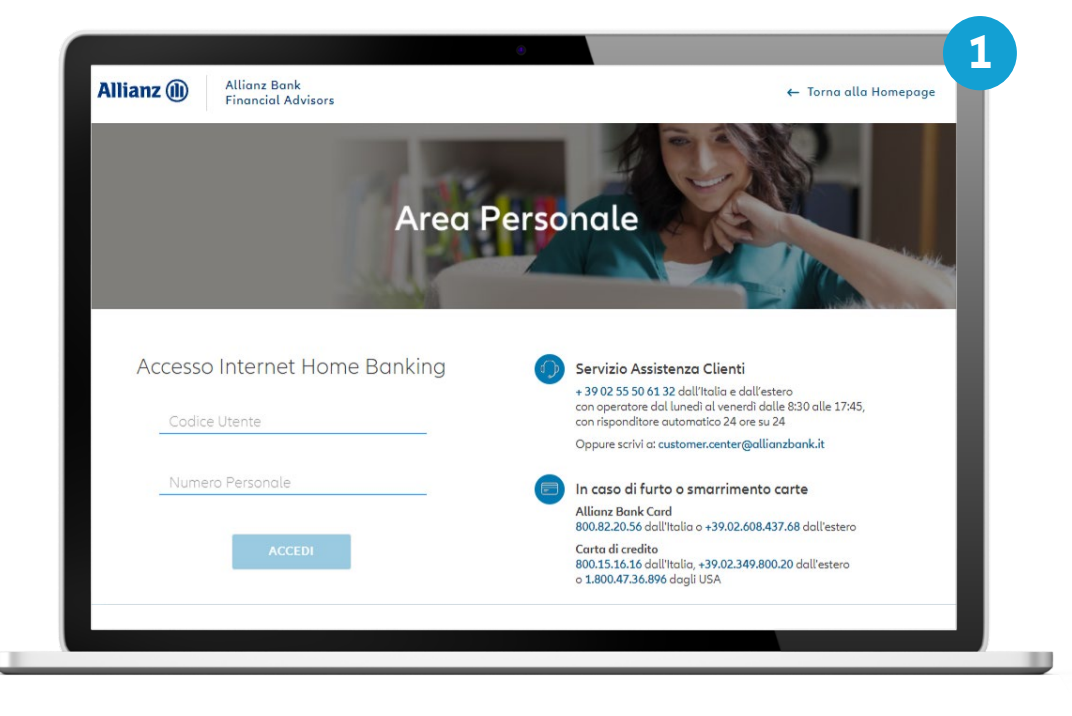

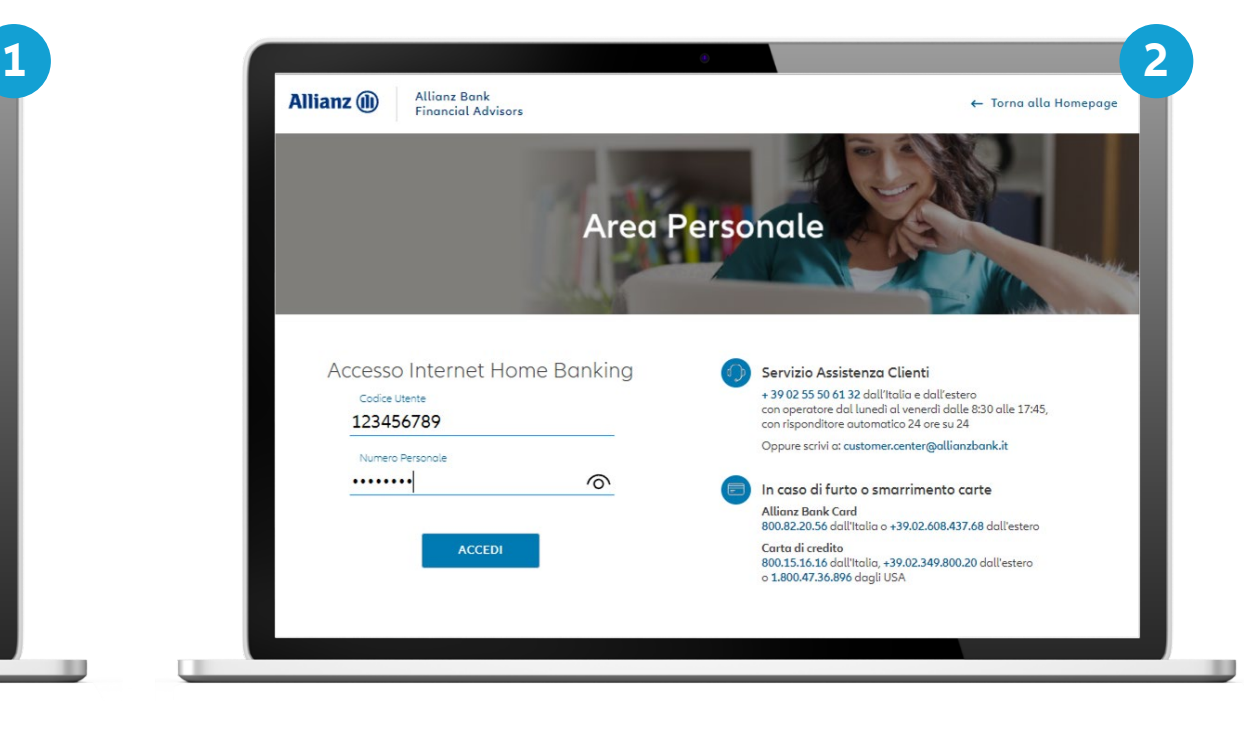

Inserisci **le tue credenziali** Attendi la **Notifica Push** sul tuo smartphone

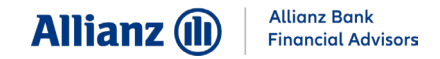

#### **COME UTILIZZARE LA MODALITÀ MOBILE**

#### Accedi a Internet Home Banking (2/3)

Autorizza l'accesso dalla tua **App Allianz Bank**

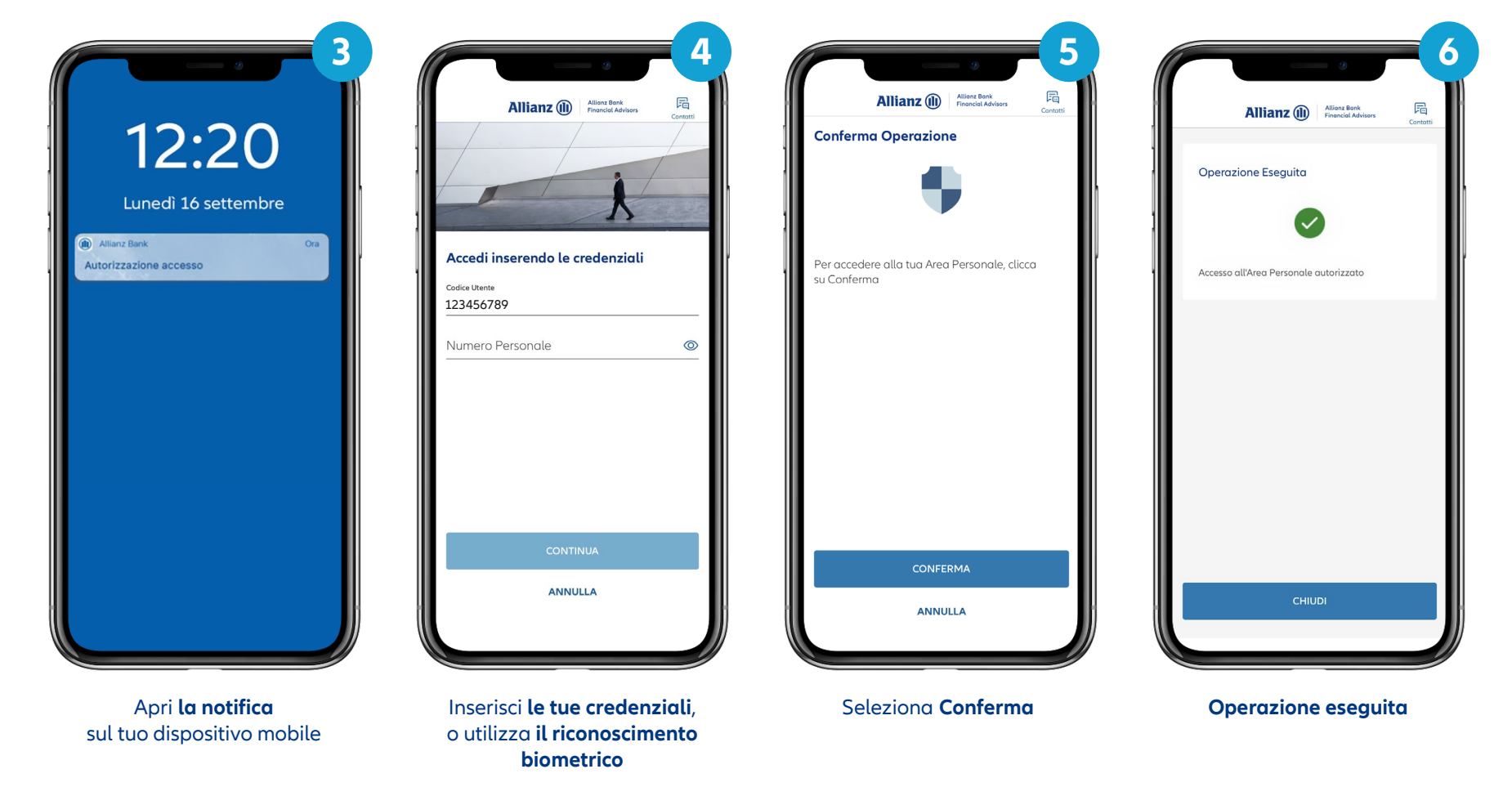

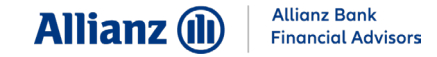

### Accedi a Internet Home Banking (3/3)

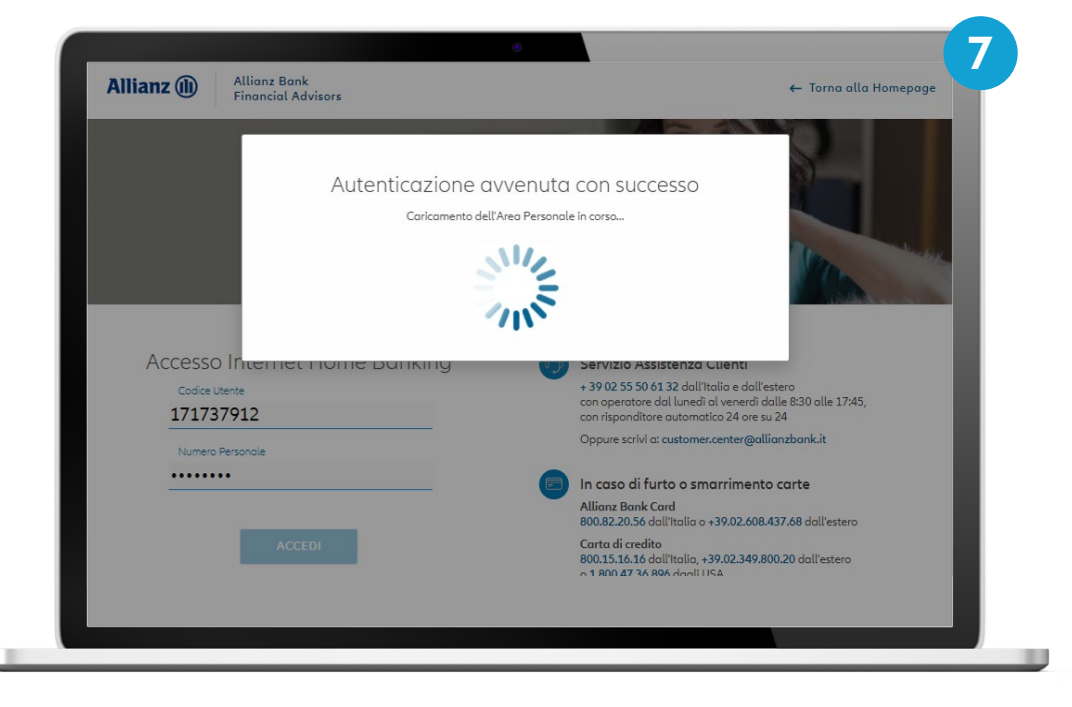

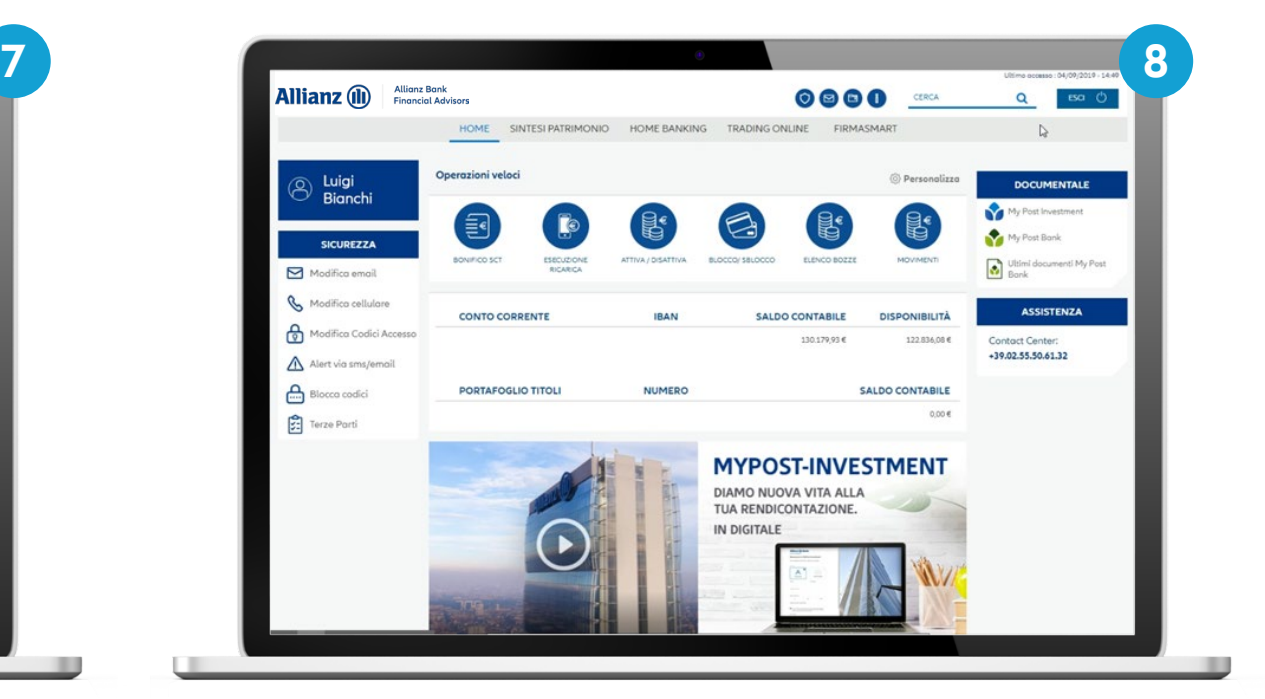

Attendi **l'accesso**

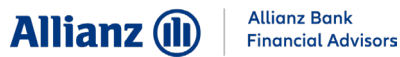

#### **COME UTILIZZARE LA MODALITÀ MOBILE**

### Esegui un bonifico<sup>1</sup> dalla App Allianz Bank (1/2)

Disponi un bonifico tramite la **App Allianz Bank**…

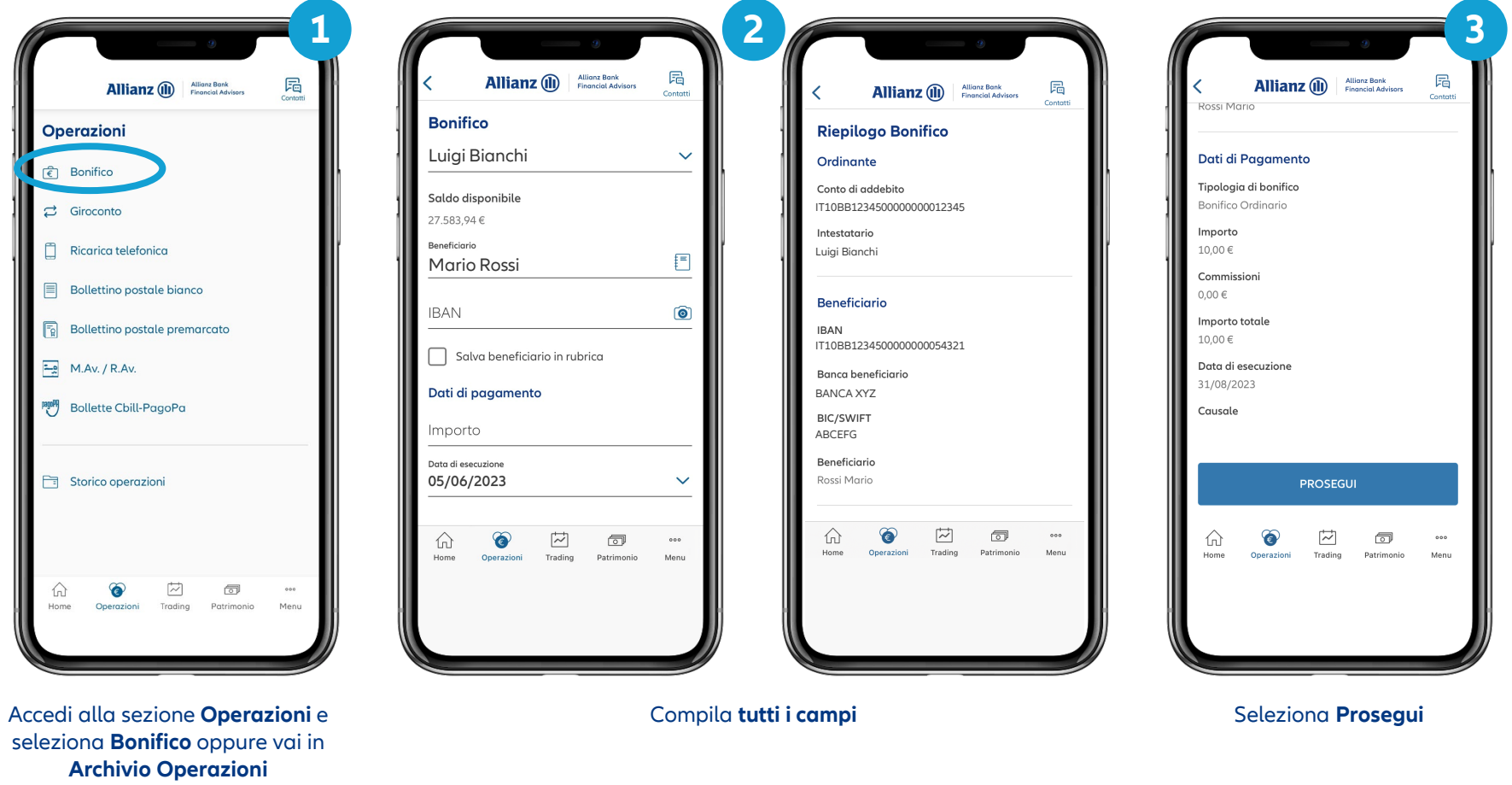

1) Questa modalità ti consente di confermare tutte le operazioni (es. bonifici, acquisto titoli, ricarica telefonica, pagamenti bollettini, autorizzazione proposta di investimento con FirmaSmart...) disposte sul tuo Intern seguendo i passaggi indicati in questa guida. Il processo di autorizzazione rimane uguale.

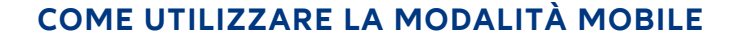

#### **Allianz Bank Allianz (il) Financial Advisors**

### Esegui un bonifico<sup>1</sup> dalla App Allianz Bank (2/2)

… e **autorizzalo** direttamente in pochi semplici passi

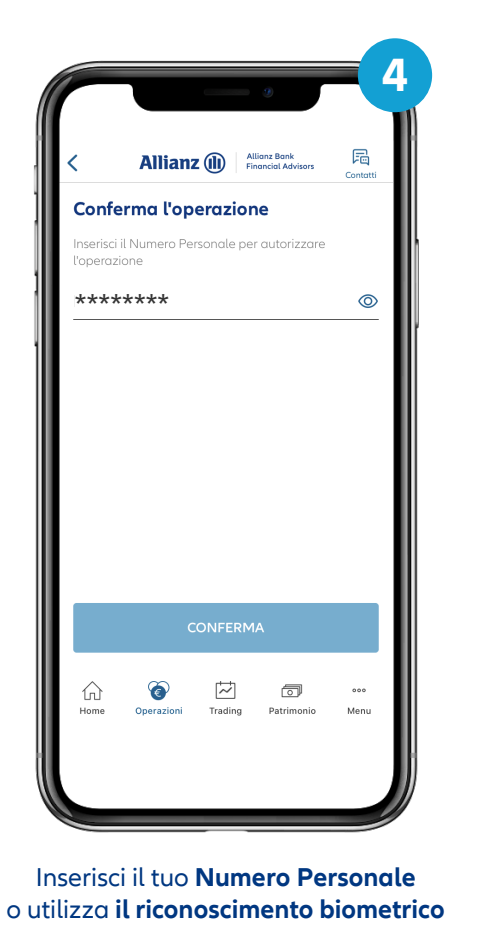

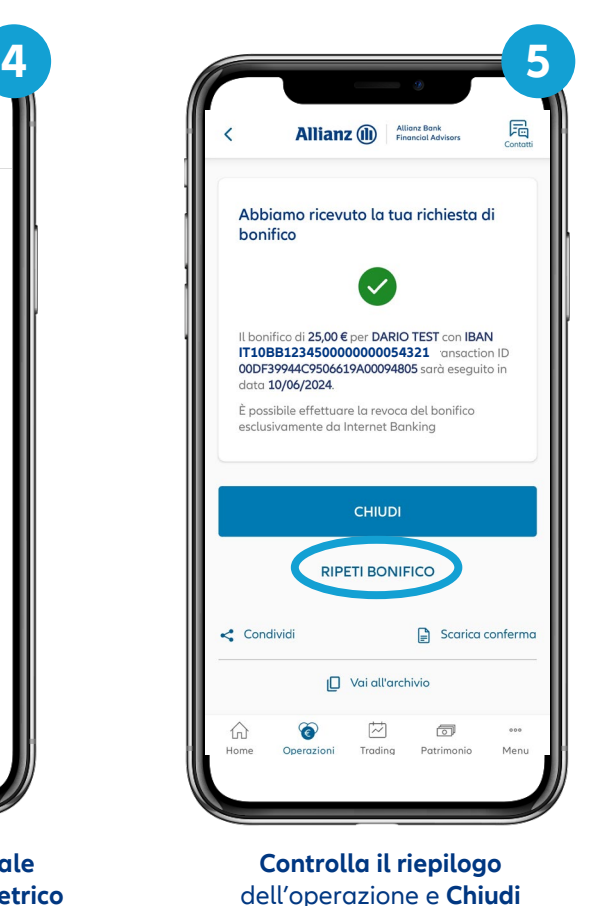

Puoi inoltre **condividere la conferma del bonifico** nella modalità che preferisci (es. via email, SMS etc..)

1) Questa modalità ti consente di confermare tutte le operazioni (es. bonifici, acquisto titoli, ricarica telefonica, pagamenti bollettini, autorizzazione proposta di investimento con FirmaSmart...) disposte sul tuo Intern seguendo i passaggi indicati in questa guida. Il processo di autorizzazione rimane uguale.

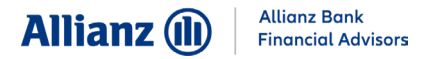

#### **COME UTILIZZARE LA MODALITÀ MOBILE: ALTRI CASI**

### Messaggi e Notifiche Push informative

Personalizza i **Messaggi informativi** per rimanere sempre aggiornato e **monitorare i movimenti**  della tua posizione presso la Banca. Ti ricordiamo che le **Notifiche Push** e le **email non prevedono**  alcun **costo aggiuntivo**.

Puoi impostare i messaggi e le notifiche che desideri ricevere dal menu interno della App alla voce **Impostazioni Messaggi** e da Internet Home Banking nella sezione **Sicurezza > Alert via sms/email**

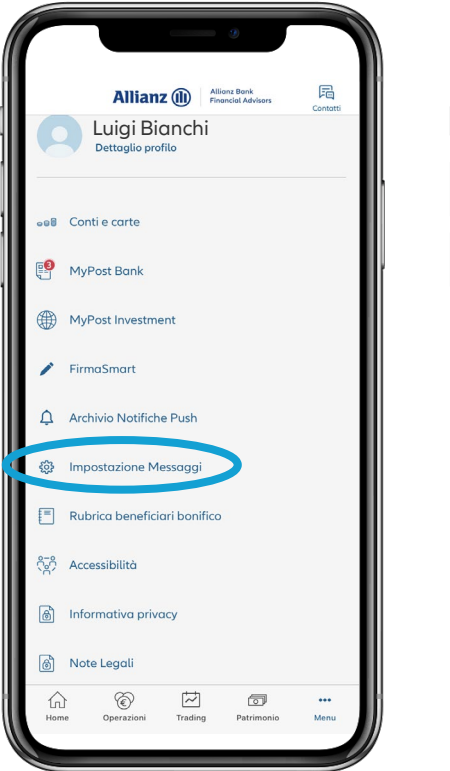

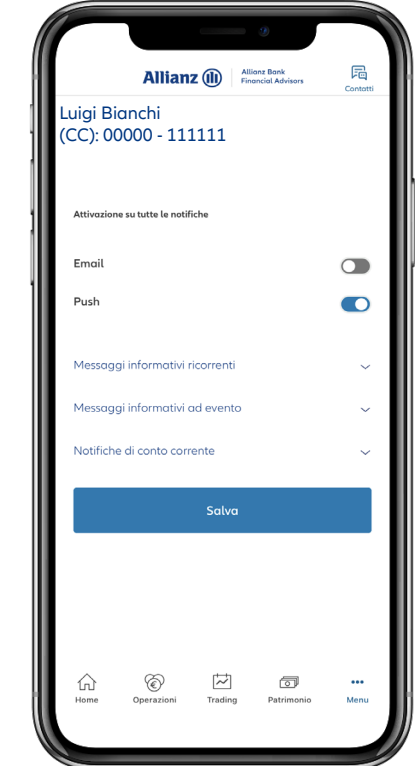

Ti consigliamo di **attivare le Notifiche Push Informative** per ricevere **notizie utili dalla Banca**

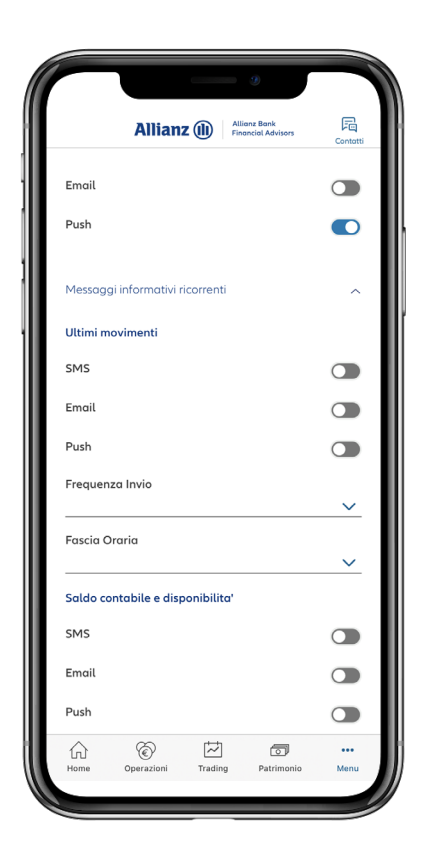

**Scegli quali messaggi vuoi ricevere** selezionando la voce e trascinando il cursore in corrispondenza della modalità di ricezione. **Il pulsante acceso** indica che la ricezione dei messaggi **è attiva.**

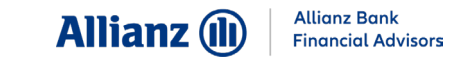

### Accedi a Internet Home Banking offline (1/2)

Se non hai copertura di rete sul tuo smartphone, o se non hai abilitato le Notifiche Push, devi utilizzare la funzionalità **OTP/QRCode**, presente nel menu esterno della App

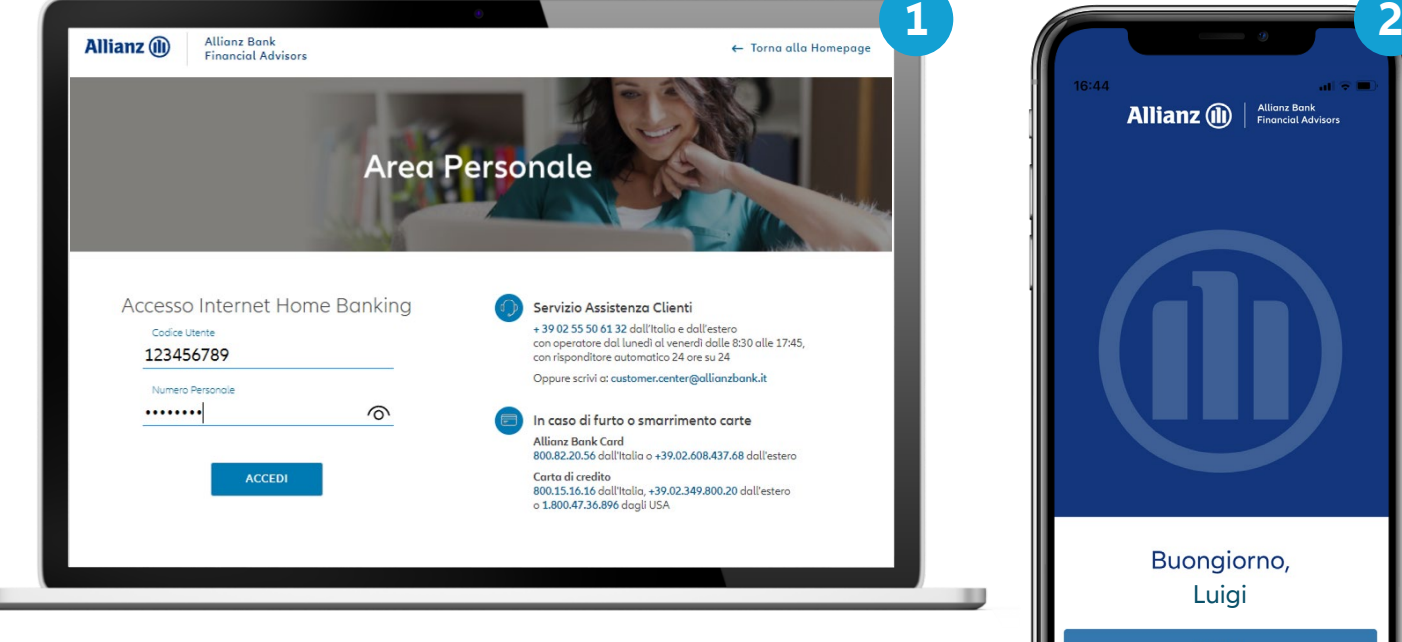

Inserisci **le tue credenziali**

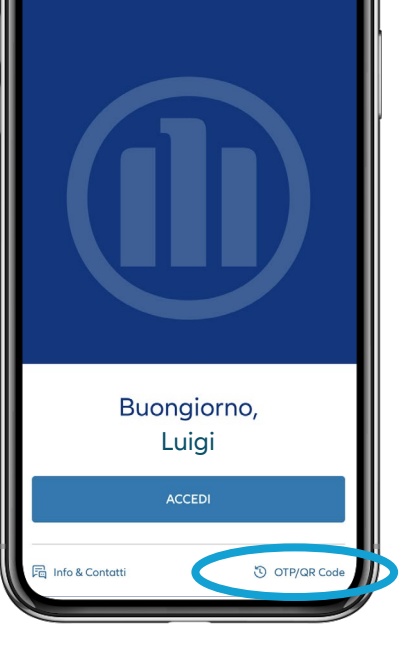

**Allianz** (iii)  $\left| \begin{array}{c} \text{Allianz Bank} \\ \text{Financial Advisors} \end{array} \right|$ 

Dal tuo smartphone seleziona **OTP/QRCode**, dalla pagina di login della App

**Seleziona «OTP/QRCode»** 

 $\boldsymbol{A}$ 

**senza effettuare l'accesso!**

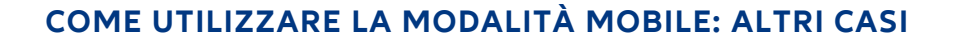

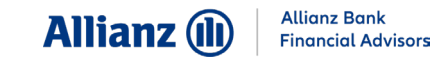

#### Accedi a Internet Home Banking offline (2/2)

La App ti restituirà un **codice OTP** da digitare nella pagina per accedere a **Internet Home Banking** 

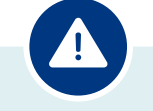

**ATTENZIONE: per accedere è possibile utilizzare solo il codice OTP**

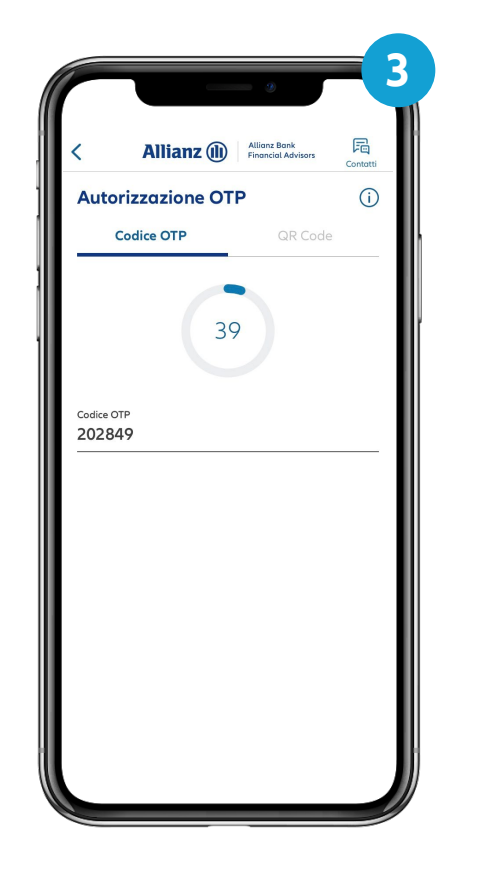

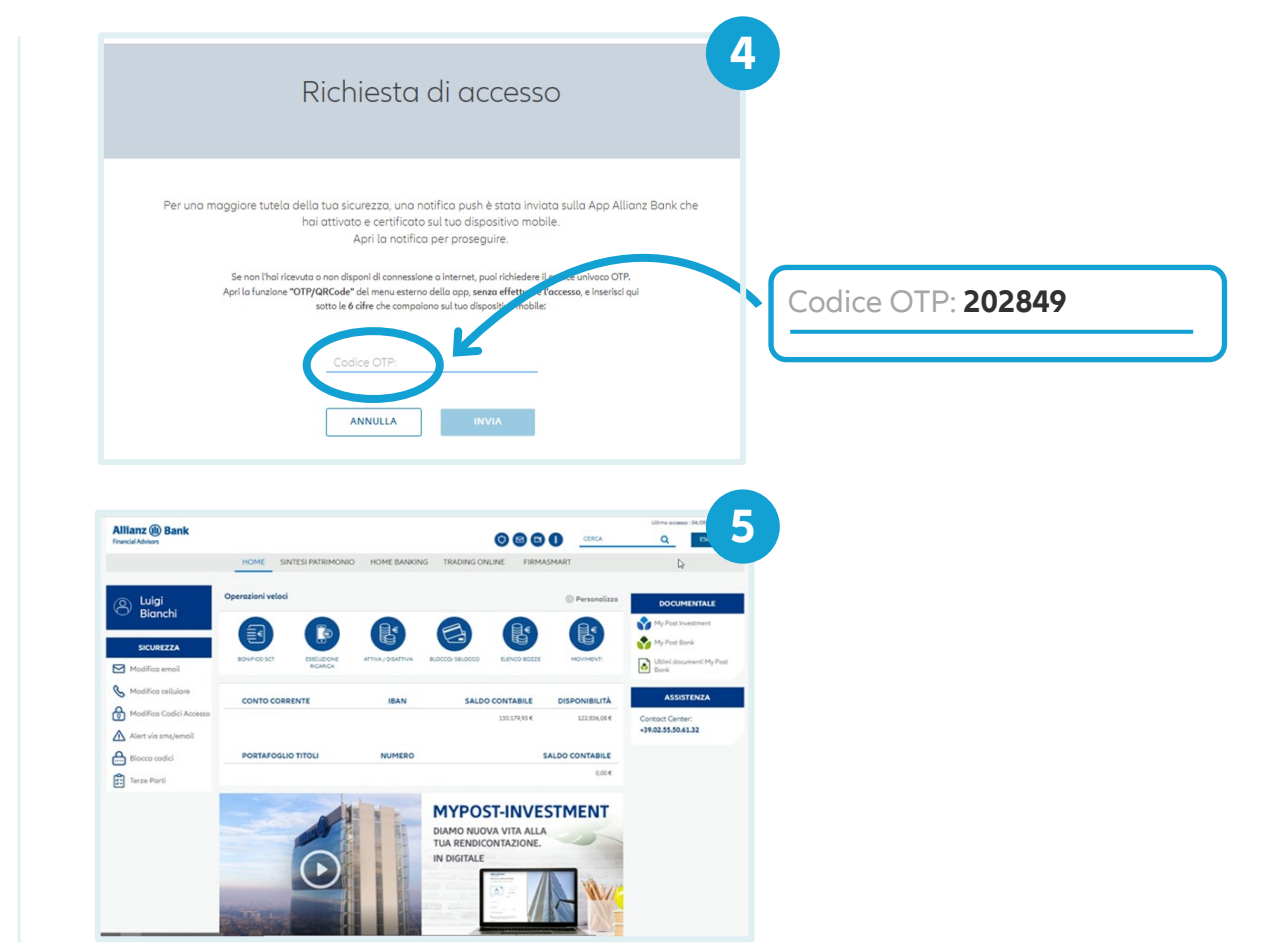

#### **COME UTILIZZARE LA MODALITÀ MOBILE: ALTRI CASI**

#### **Allianz Bank Allianz (il) Financial Advisors**

### Esegui un bonifico<sup>1</sup> su Internet Home Banking offline  $(1/3)$

Se non hai copertura di rete sul tuo smartphone, o se non hai abilitato le Notifiche Push, devi utilizzare la funzionalità **OTP/QRCode**, presente nel menu esterno della App

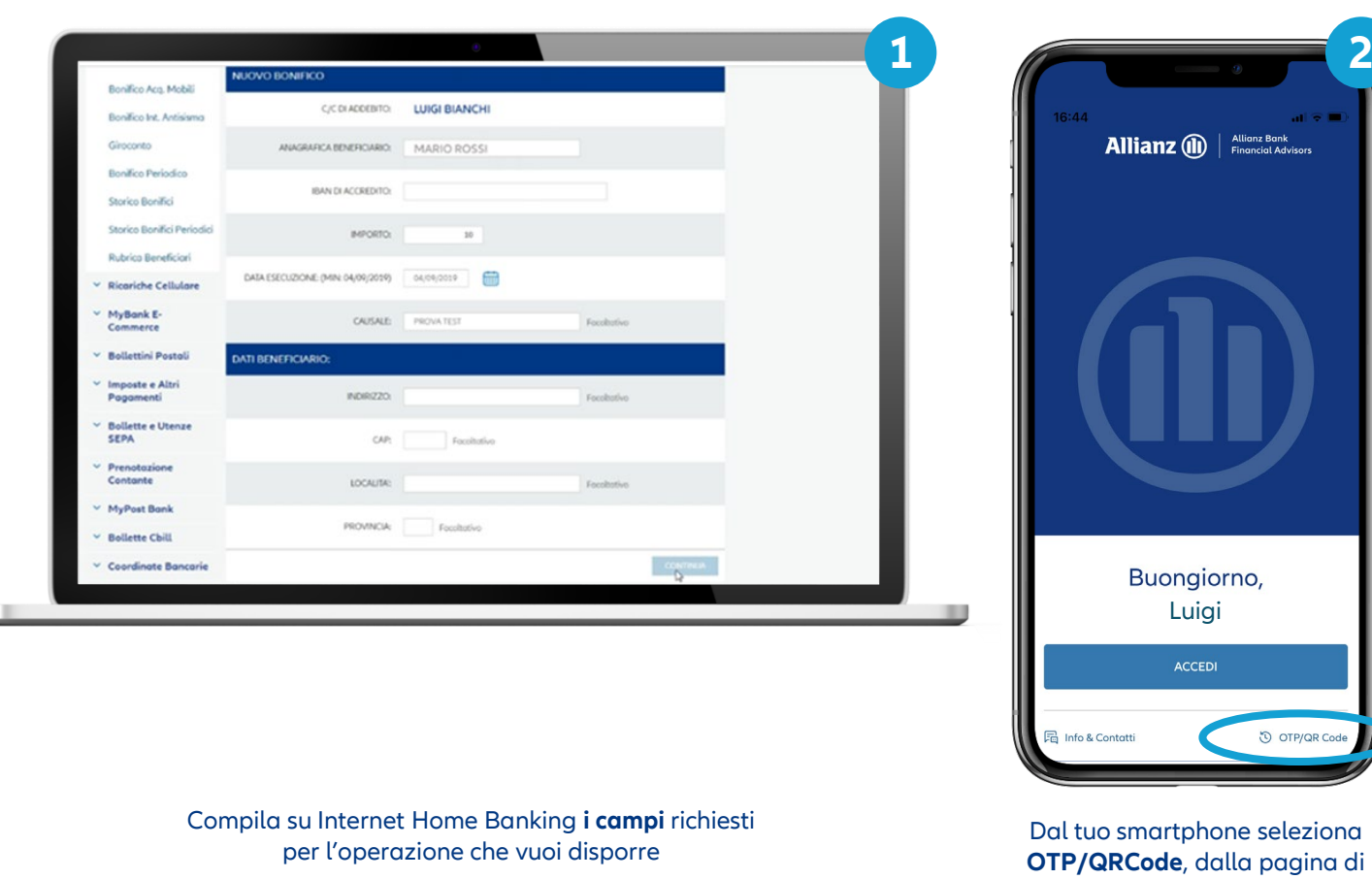

**Seleziona «OTP/QRCode» senza effettuare l'accesso!**

login della App

O OTP/QR Code

1) Questa modalità ti consente di confermare tutte le operazioni (es. bonifici, acquisto titoli, ricarica telefonica, pagamenti bollettini, qutorizzazione proposta di investimento con FirmaSmart...) disposte sul tuo Intern seguendo i passaggi indicati in questa guida. Il processo di autorizzazione rimane uguale.

#### **COME UTILIZZARE LA MODALITÀ MOBILE: ALTRI CASI**

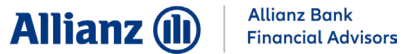

### Esegui un bonifico<sup>1</sup> su Internet Home Banking offline (2/3)

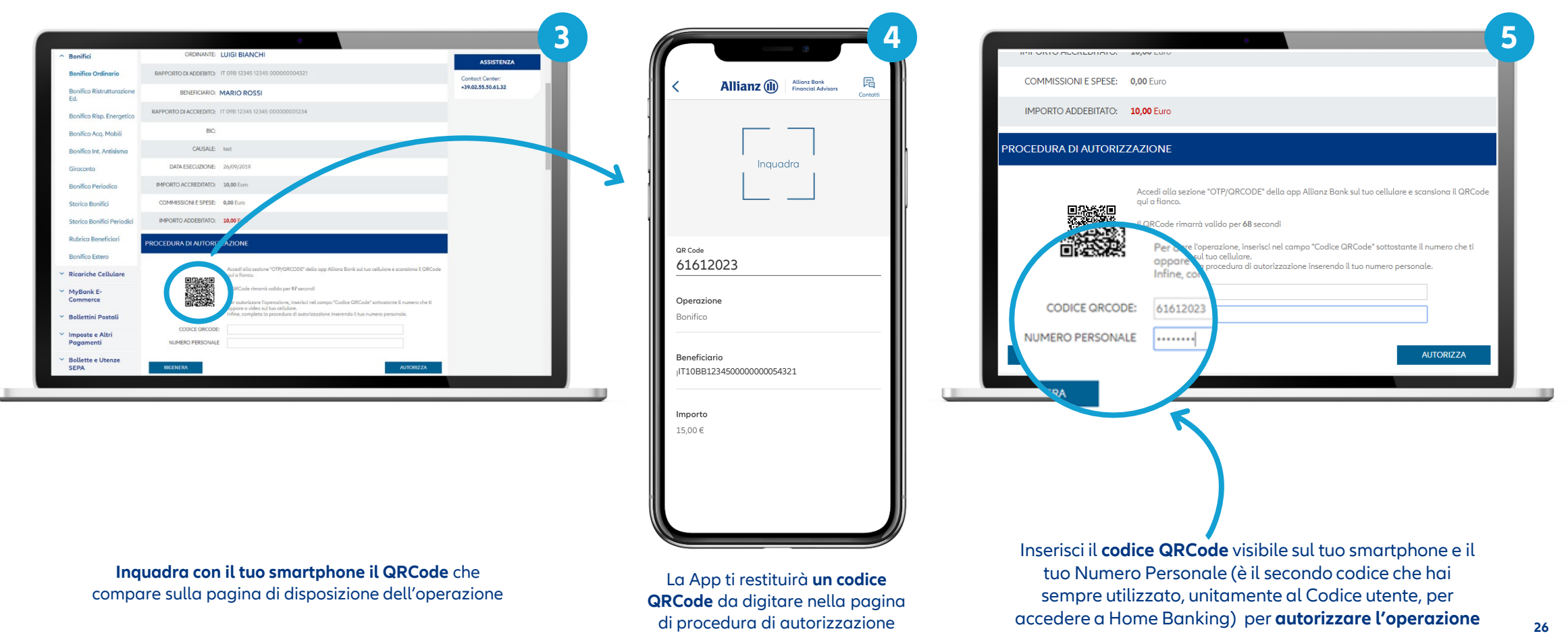

1) Questa modalità ti consente di confermare tutte le operazioni (es. bonifici, acquisto titoli, ricarica telefonica, pagamenti bollettini, qutorizzazione proposta di investimento con FirmaSmart...) disposte sul tuo Intern seguendo i passaggi indicati in questa guida. Il processo di autorizzazione rimane uguale.

**Allianz Bank Allianz (ll Financial Advisors** 

### Esegui un bonifico<sup>1</sup> su Internet Home Banking offline (3/3)

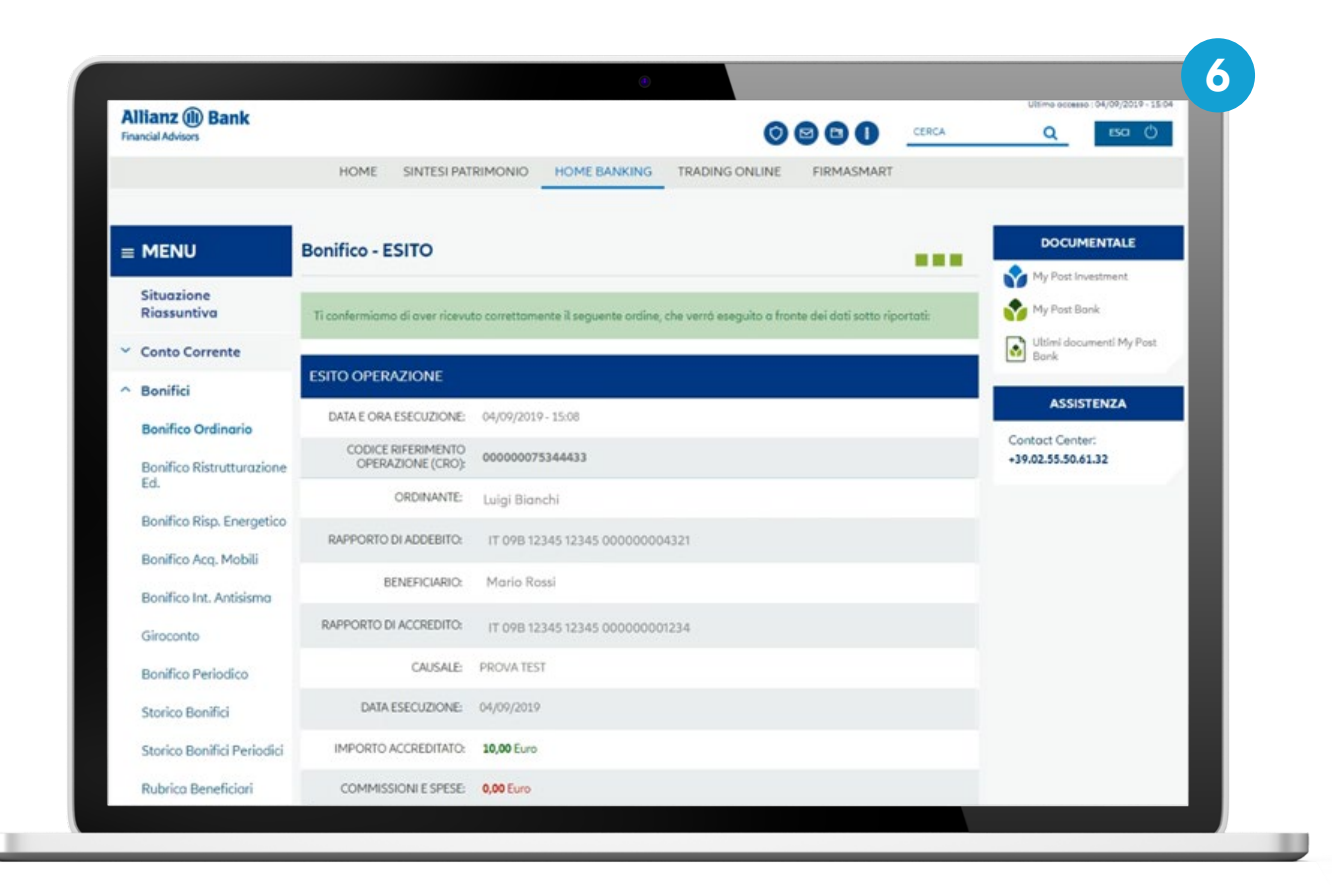

#### **Controlla la correttezza dei dati inseriti** e attendi la pagina di conferma dell'esito del bonifico

1) Questa modalità ti consente di confermare tutte le operazioni (es. bonifici, acquisto titoli, ricarica telefonica, pagamenti bollettini, autorizzazione proposta di investimento con FirmaSmart...) disposte sul tuo Intern seguendo i passaggi indicati in questa guida. Il processo di autorizzazione rimane uguale.

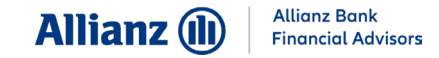

### Accesso e operatività all'estero

Potrai utilizzare la funzionalità **Attiva OTP** anche se ti trovi all'**estero**. In questo modo, potrai autorizzare l'accesso alla tua Area Personale e **confermare tutte le operazioni**  (es. bonifici, acquisto titoli, ricarica telefonica, pagamenti bollettini) anche al di fuori del confine nazionale

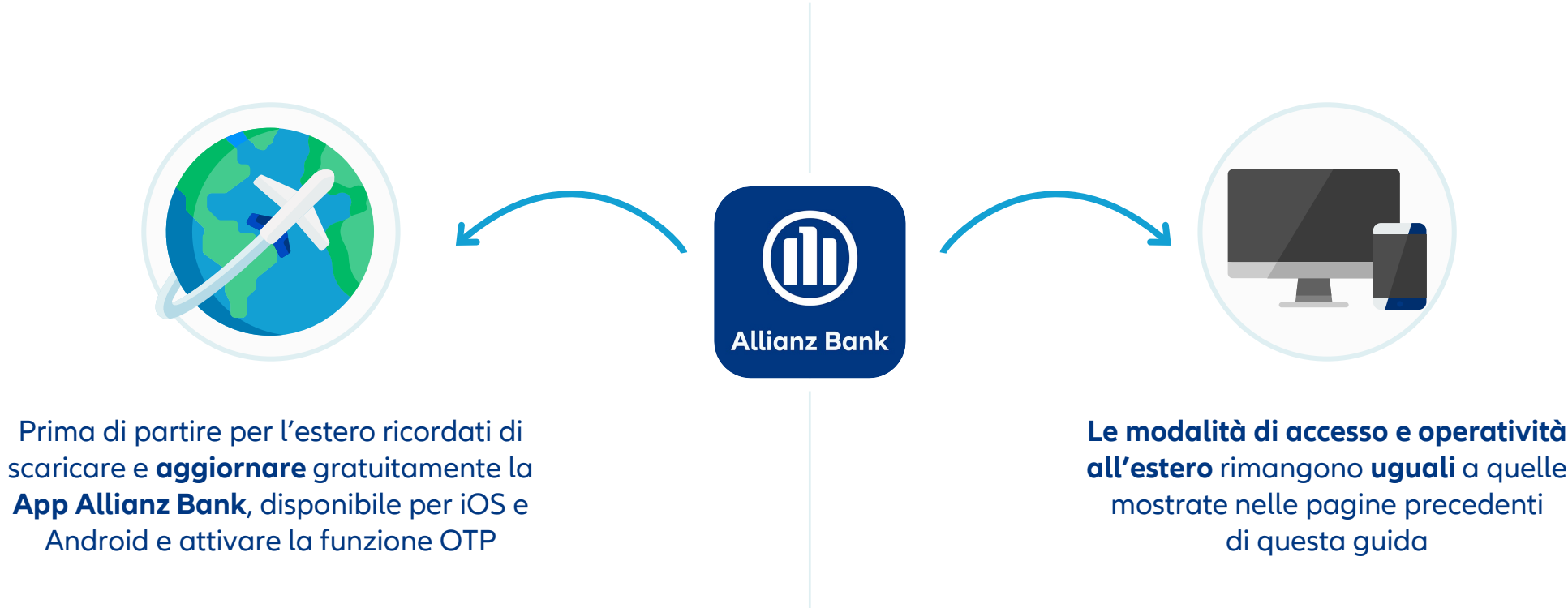

**DISCLAIMER**

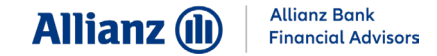

È vietata la rielaborazione e/o la riproduzione e/o la diffusione anche parziale e su qualsiasi supporto della presentazione/documento. Allianz Bank Financial Advisors S.p.A. non sarà responsabile per gli effetti derivanti da un utilizzo diverso da quello consentito, né per danni diretti o indiretti che possano risultare dall'utilizzo dei dati e delle informazioni ivi rappresentati. Messaggio pubblicitario con finalità promozionale. Prima dell'adesione leggere la documentazione informativa e contrattuale relativa a prodotti e servizi distribuiti da Allianz Bank Financial Advisors S.p.A. disponibile presso le filiali della banca, i centri di promozione finanziaria e sul sito www.allianzbank.it